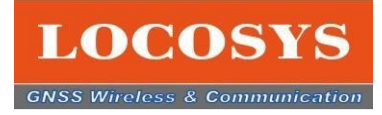

# **Firebird LOCOSYS positioning product test software Quick guide**

**English version V1.0 2022.9.30**

**LOCOSYS Technology Inc.** 20F.-13, No.79, Sec. 1, Xintai 5th Rd., Xizhi Dist., New Taipei City, 22101, Taiwan R.O.C. Tel: +886-2-8698-3698 Fax: +886-2-8698-3699 Mail: [info@locosystech.com](mailto:info@locosystech.com)

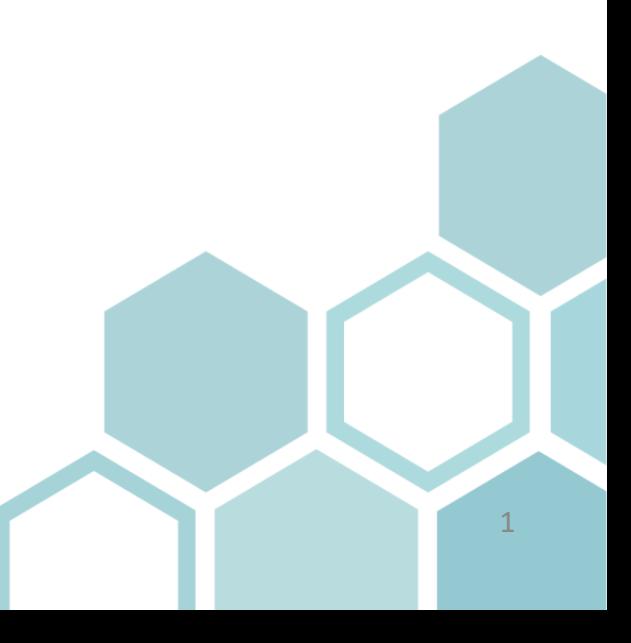

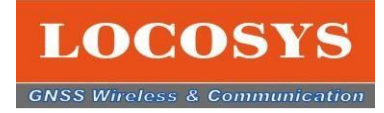

# **Contents**

- **1. Company introduction**
- **2. Intended Use of Firebird Software**
- **3. Introducing Firebird**
	- **3-1 Introduction of hardware**
	- **3-2 Introduction of software**
	- **3-3 Firebird HMI interface configuration**
		- 3-3-1 Bar graph showing satellite signal reception status
		- 3-3-2 GNSS data
		- 3-3-3 Satellite signal reception status pie

chart

- 3-3-4 NMEA message
- 3-4-5 NMEA sentences

#### **3-4 Introduction of Firebird functions**

- 3-4-1 function icons
- 3-4-2 Introduction of specialized

commands

- 3-4-3 NMEA log analysis
- 3-4-4 Setting the reference station
- 4-4-5 Rover station settings
- 3-4-6 Positioning position and reference position test
- 3-4-7 Introduction of other functions
- 3-4-8 Inquiries
- 3-4-9 Icon introduction list

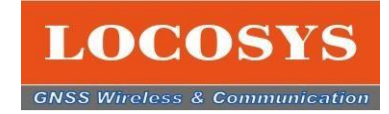

### **1. Company introduction**

Founded in 1995, LOCOSYS Technology Company provides global navigation satellite system (GNSS), wireless communication, embedded system both hardware and software, quality products and fast service, all-round integrated solutions.

From avionics, unmanned vehicles, to consumer positioning and correlation electronics, we can respond to a variety of customer needs. Currently, we have become long-term partners with many companies in various countries, and we not only provide high-quality products to customers around the world, but also support customers with OEM and ODM services. We will continue to provide good products and services to our customers.

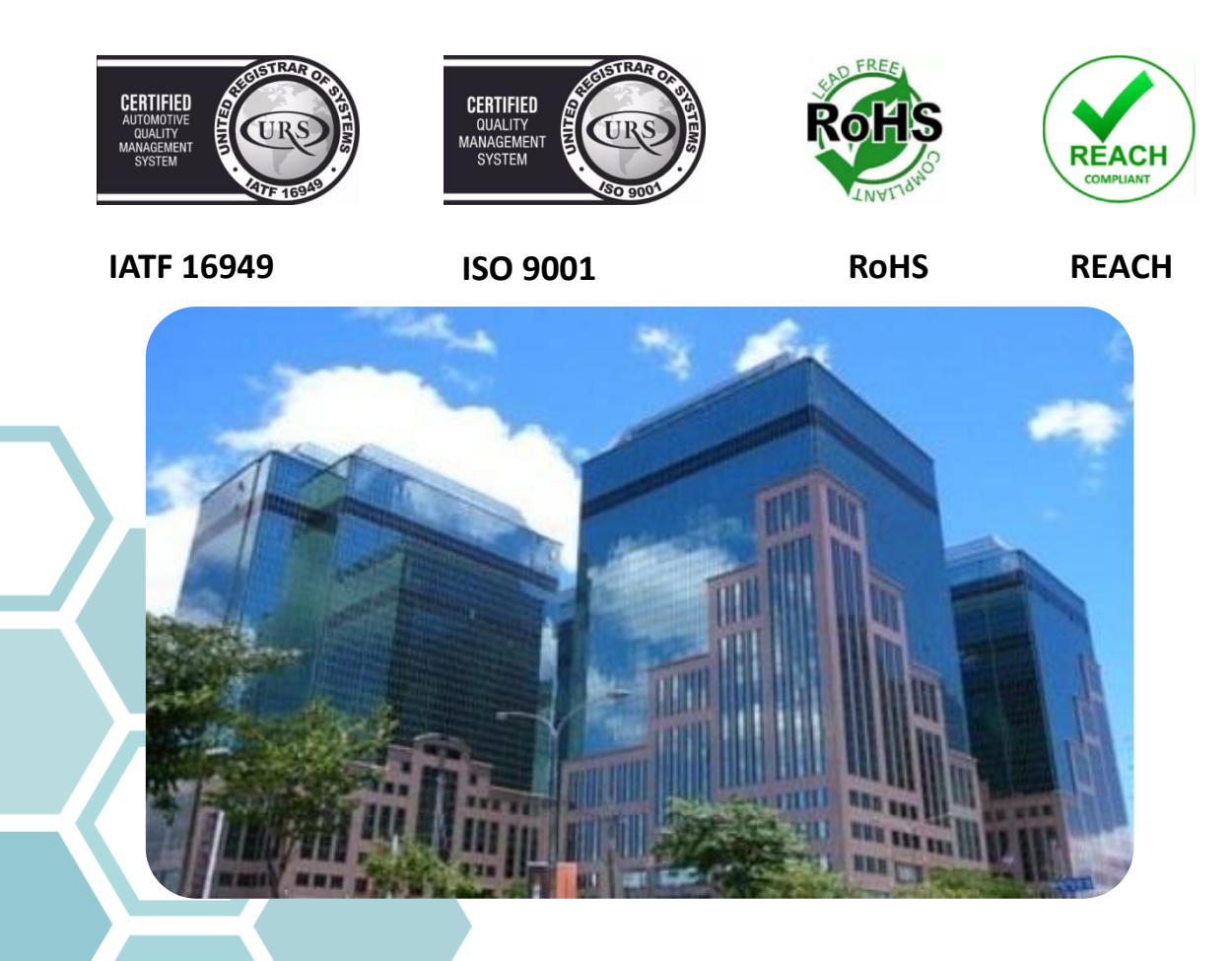

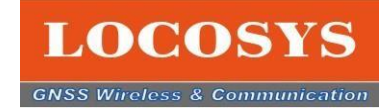

### **2.Intended use of Firebird software**

- $\triangleright$  Accuracy check of LOCOSYS positioning products
- $\triangleright$  Positioning of current position
- $\triangleright$  Acquisition and analysis of positioning log data
- $\triangleright$  RTK mode test possible

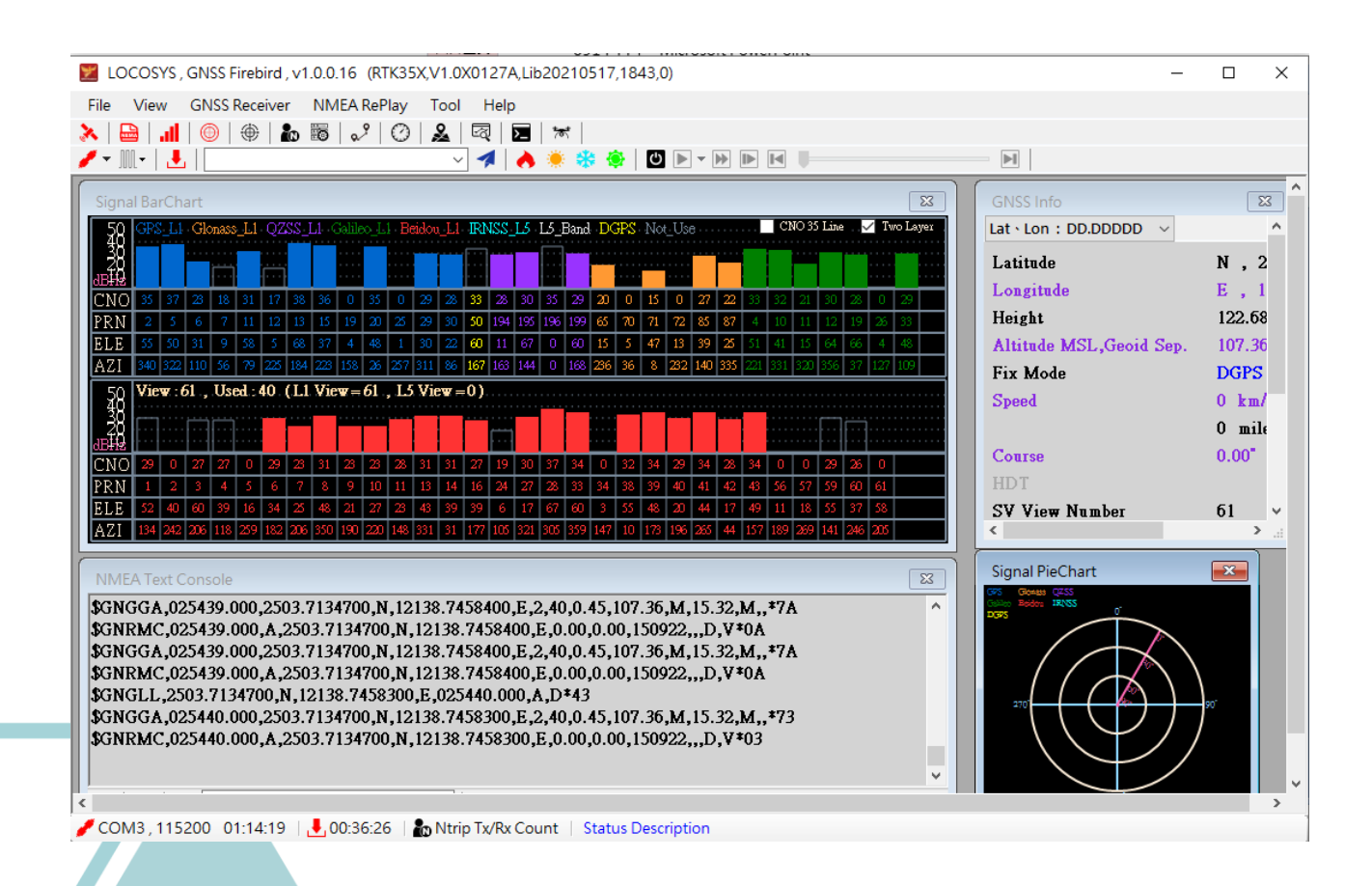

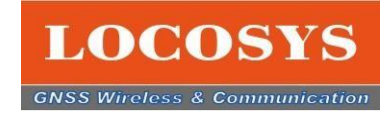

### **3-1 Introduction of hardware**

Using Firebird requires two parts, the hardware and the Firebird software.

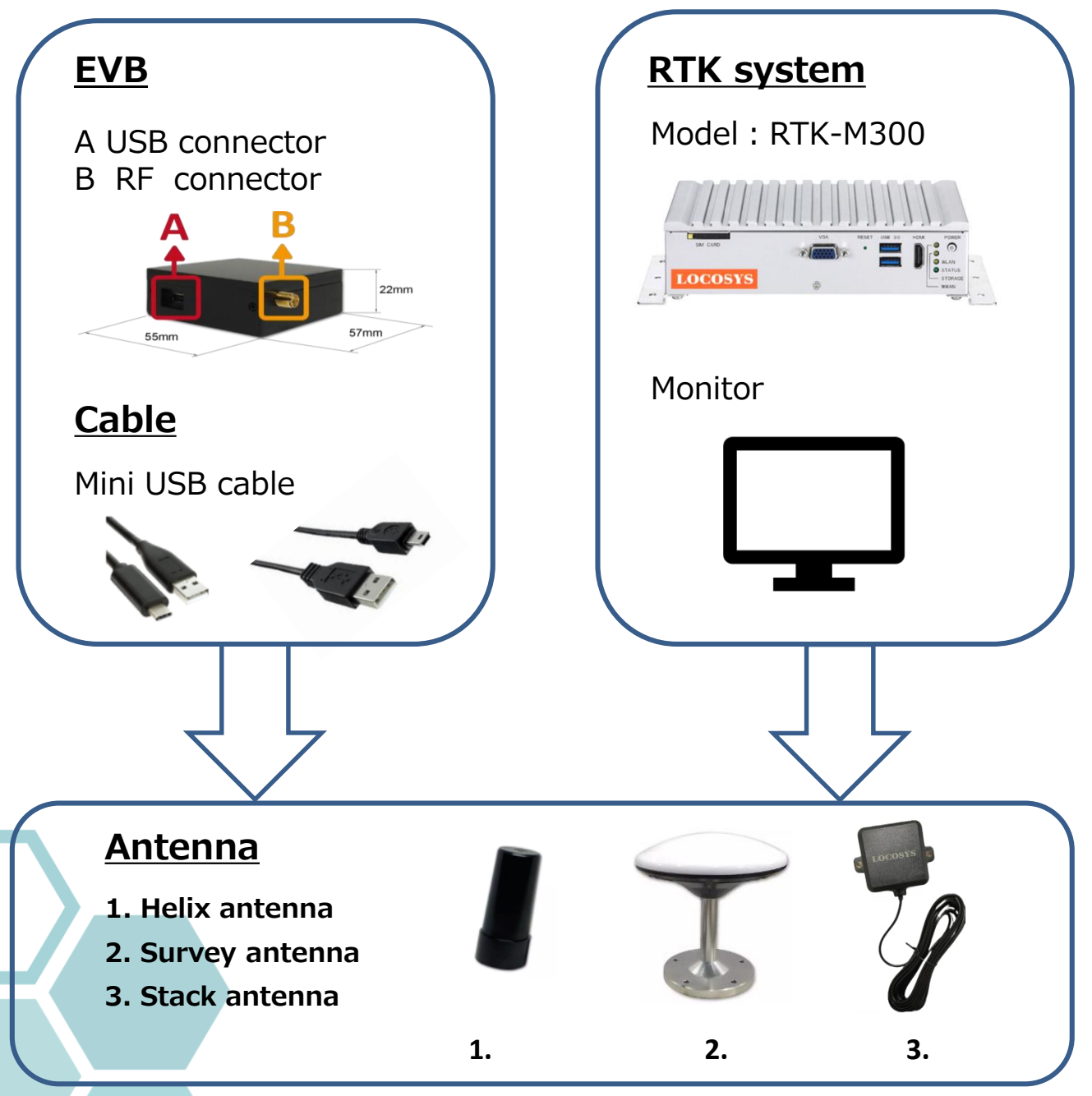

**There are 3 types of antennas. Please contact our sales representative for details.**

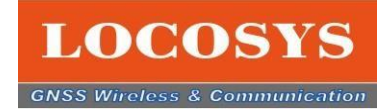

#### **3-2 Software introduction**

Download the Firebird software from the LOCOSYS website. https://www.locosystech.com/en/page/support.html

This quick guide introduces the GNSS module as an introduction example, so please download it as shown in the figure below. If you have other products, please download the appropriate software.

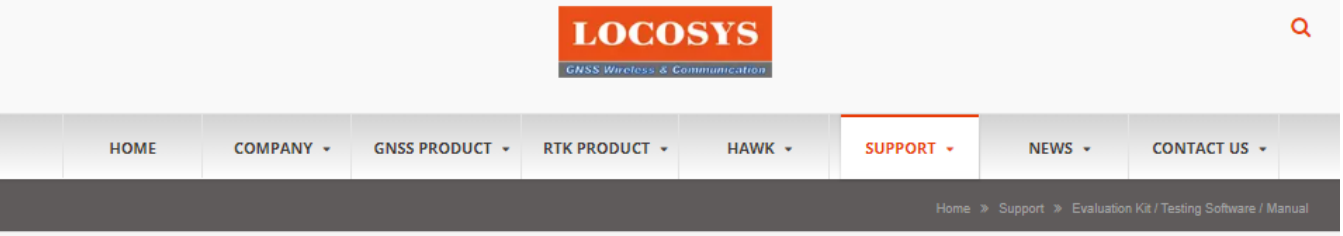

### EVALUATION KIT / TESTING SOFTWARE / MANUAL

Here about easy evaluation of the LOCOSYS solution for your application.

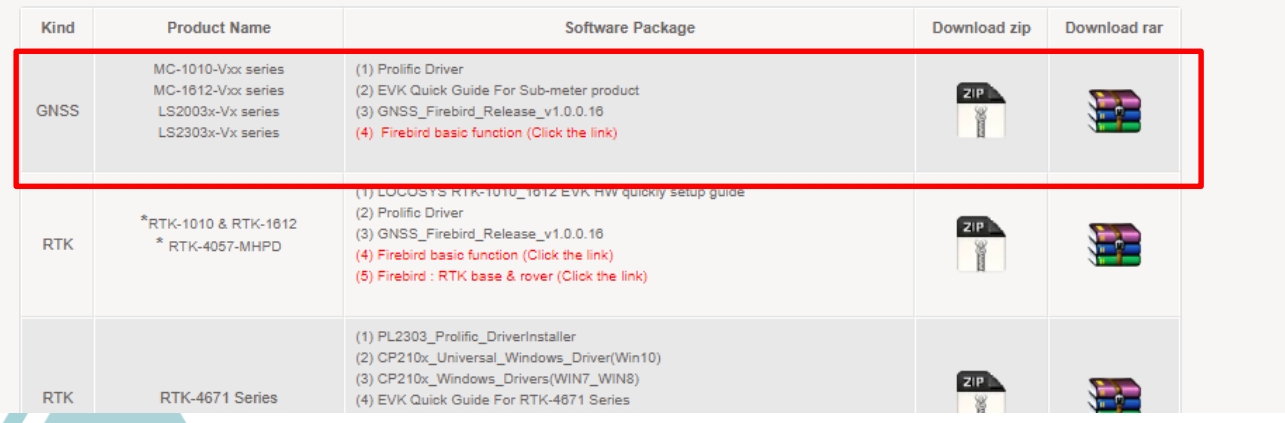

#### **Note:**

- **1. The OS version of your computer must be Windows 10, 11 or higher.**
- **2. A password is required for software decompression. Please contact our sales representative for details.**

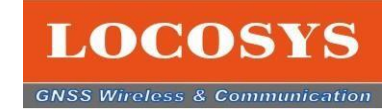

### **3-3 Configure Firebird's HMI interface**

When you open the Firebird software, what you see is a simple HMI interface, divided into three main parts.

1. **Red frame** is the function table

2. **Blue frame** is GNSS positioning information, presented in four main presentations.

3.Green Frame indicates the Firebird state.

#### **1. The function table consists of 3 columns, and the top row is the menu.**

The bottom two rows are menu shortcuts. It is linked with the shortcut icon and menu. When turned on, the color of the icon changes from black to red. Then, a check symbol will appear in the menu. The opposite is also true. When turned off, the icon color changes from red to black. Then the check symbol disappears from the menu.

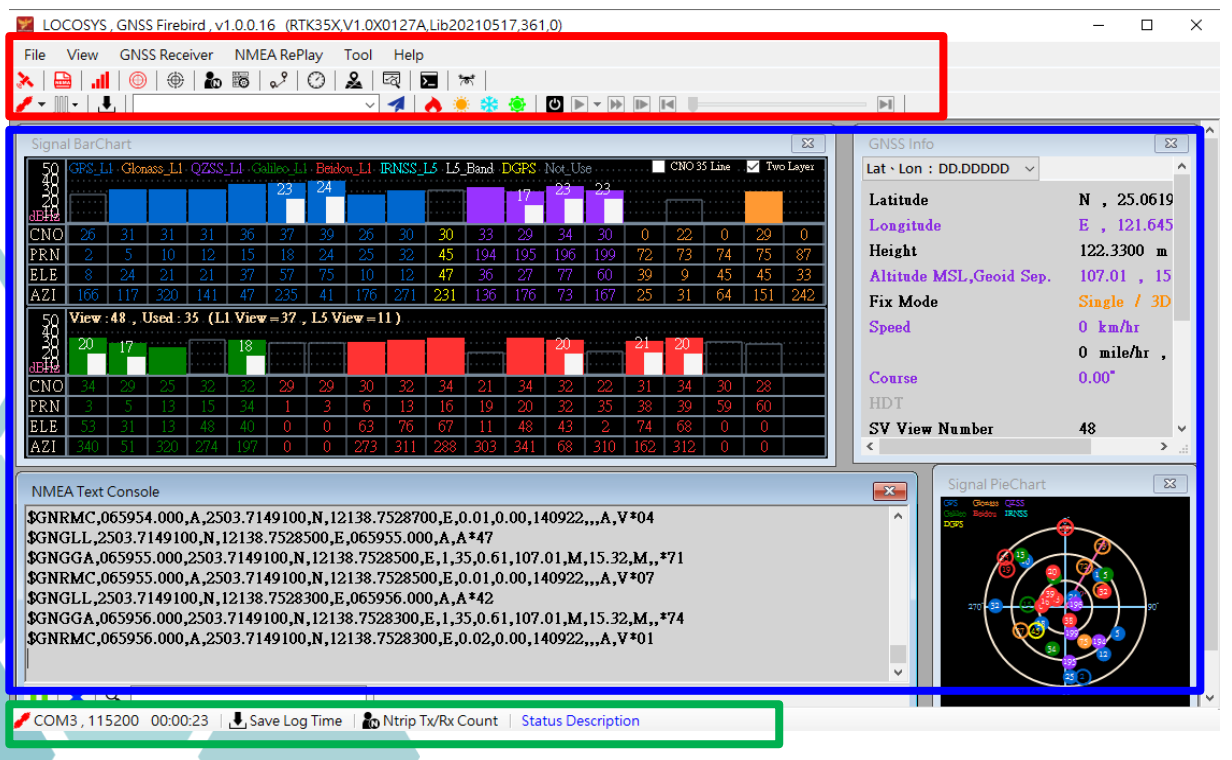

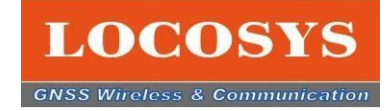

### **3-3 Configure Firebird's HMI interface**

#### **2.The blue frame is the GNSS positioning information, shown in four main presentations.**

- A. Shows the status of satellite signal reception in a bar graph. (Signal Bar chart)
- B. Indicates GNSS data. (GNSS data table)
- C. Pie chart showing satellite signal reception status. (Satellite pie chart)
- D. Indicates the message of NMEA. (NMEA text console)

#### **3. The green frame indicates the Firebird status.**

The leftmost shows the COM-port status and connection time. The middle is the log data storage record. NTRIP state.

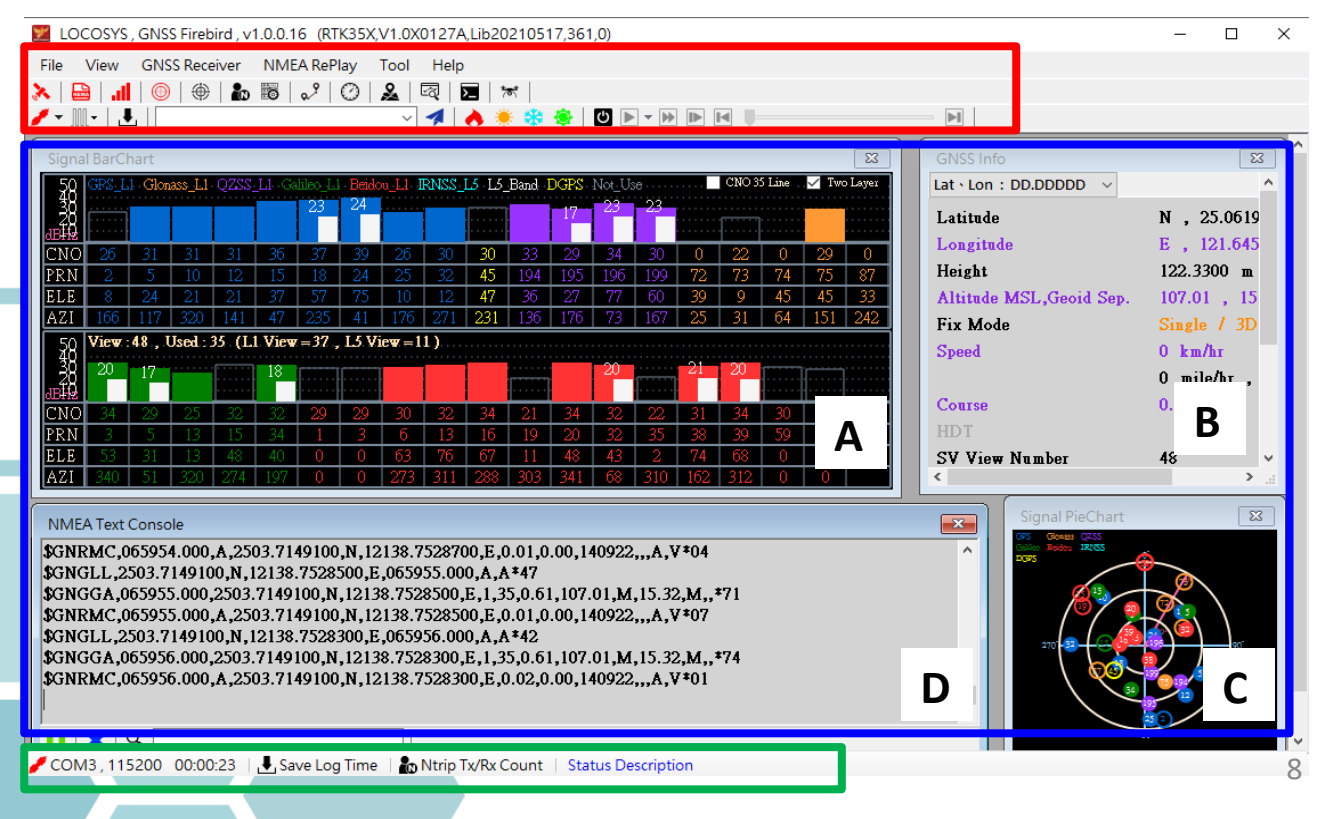

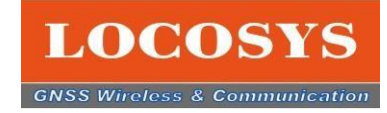

### **3-3 Configure Firebird's HMI interface**

#### **3-3-1 Bar graph of satellite signal reception status**

Each satellite system is represented by a bar graph and color distinguishes the system. For example, GPS is blue.

\* Colored bar graphs indicate L1 signals, and white graphs indicate L5 signals.

\*There are two check boxes on the upper right, and when you click "35CN Line", a green line will appear. Calculations are made using data from satellites above this green line.

\*If 13 satellites are above the green line, RTK mode can be set. \*If you click "Two Layer", the graph becomes a two-layer graph.

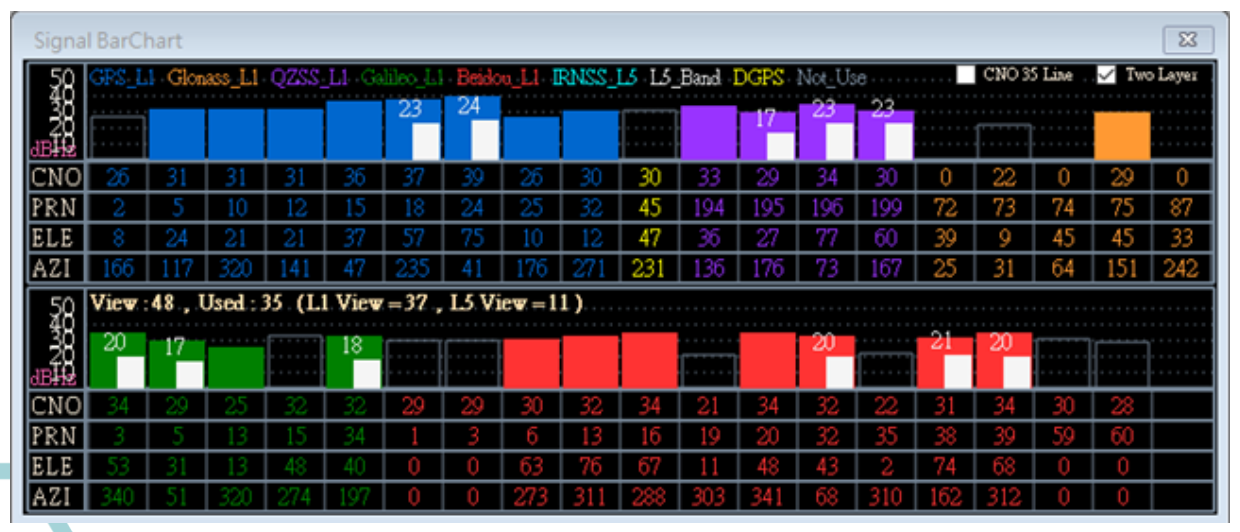

#### **Displaying colors in GNSS systems**

**\*CNO: Signal-to-noise ratio. \*PRN: Random satellite number. \*ELE: Elevation angle, 0 to 90° \*AZI: Depression angle, 0 to 359°**

**Blue bar: GPS Orange stick: GLONASS Purple stick: QZSS Green bar: Galileo Red bar: Beidou Shallow bar: IRNSS Yellow bar: DGPS**

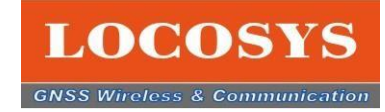

### **3-3 Configure Firebird's HMI interface 3-3-2 GNSS data**

Shows the information of the current positioning position. The contents are latitude, longitude, UTC time, number of satellites, etc.

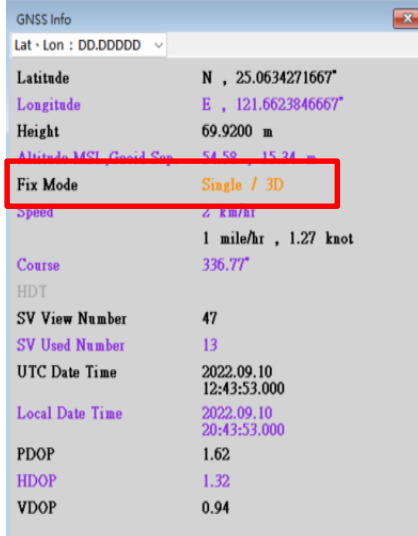

**Fix Mode has three modes. Single/3D: Displays SINGLE/3D when positioning starts. Stay in SINGLE/3D mode if there is any occlusion or obstacles.**

**DGPS/3D: If a SABS system satellite is used as a positioning calculation satellite, it will show "DGPS/3D" mode. RTK Fix/3D: Shows "RTK Fix/3D" after setting RTK** 。

#### **3-3-3 Satellite Pie chart**

The circled number is the PRN number (random number) of the satellite. Hollow circles are currently unused satellites. The colored circles are satellites used for positioning.

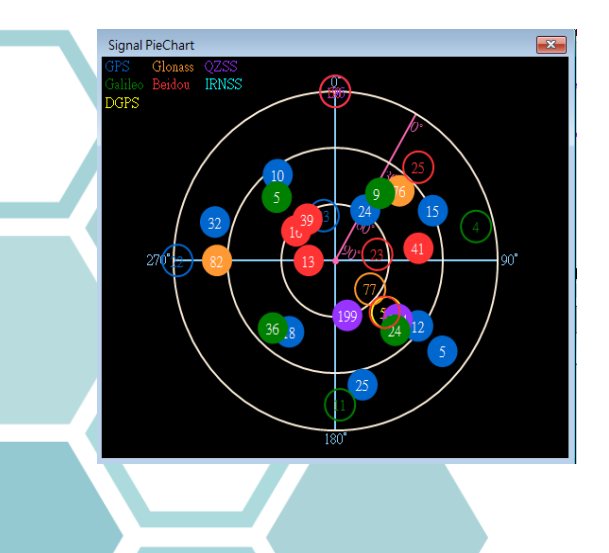

#### **Displaying colors in GNSS systems**

**Blue circle: GPS Orange circle: GLONASS Purple circle: QZSS Green circle: Galileo Red circle: Beidou Pale blue circle: IRNSS Yellow circle: DGPS**

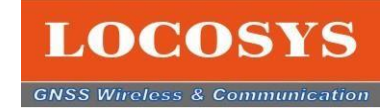

#### **3-3 Configure Firebird's HMI interface**

#### **3-3-4 NMEA messages**

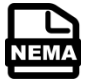

Satellite information is transmitted in NMEA sentences while using this EVK. "NMEA text Console" is a NMEA sentence.

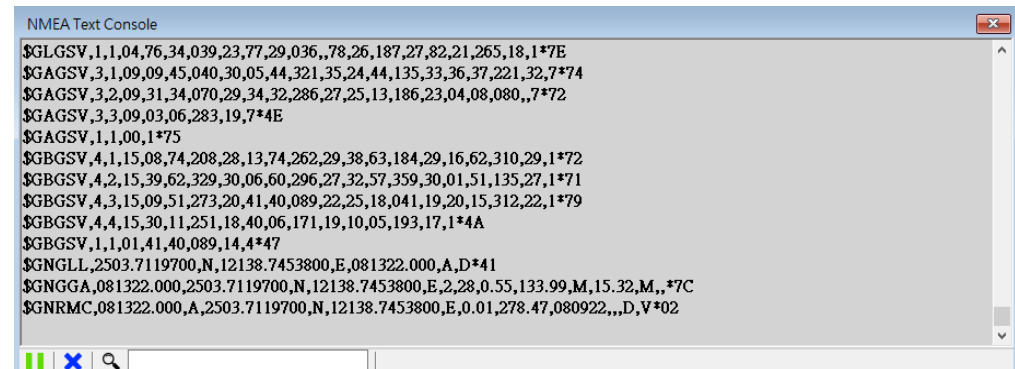

#### **3-4-5 NMEA sentence**

Below is a list of commonly used NMEA records.

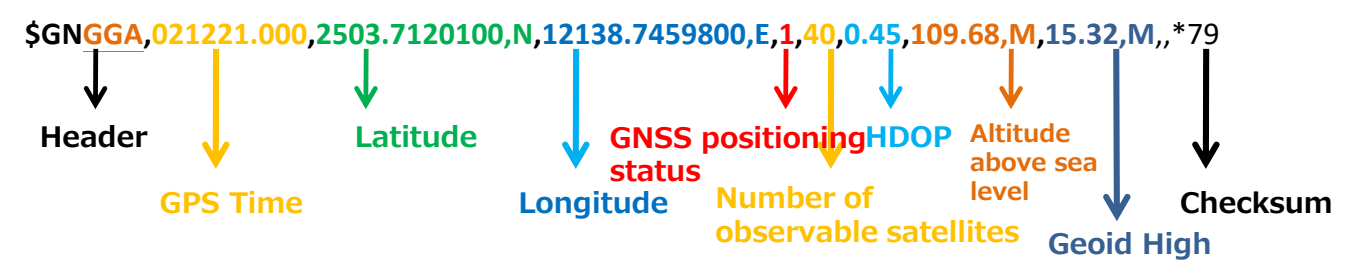

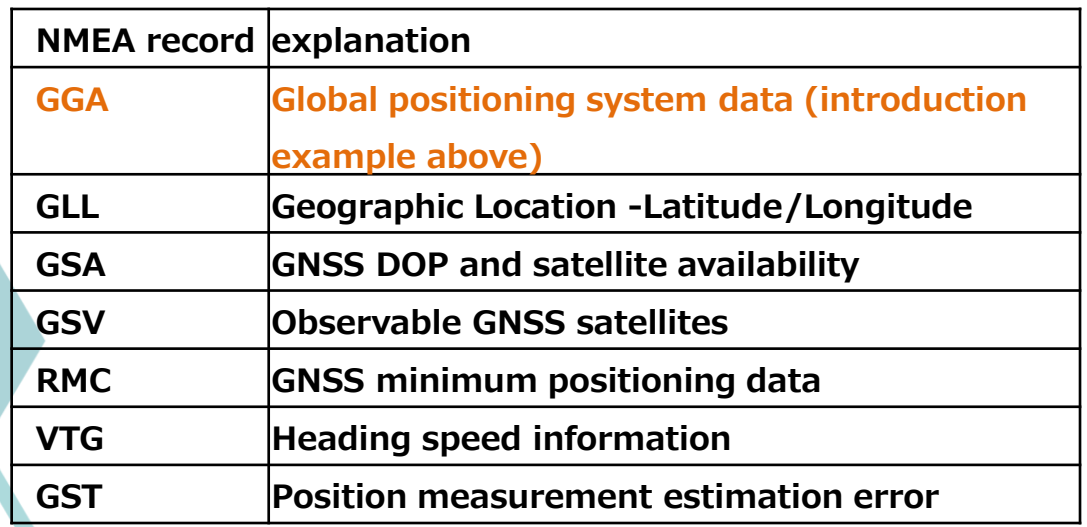

**The header shows the NMEA record. Looking at headers such as GLL, GSA, GSV, RMC, VTG, the data types of that sentence are divided.** 11

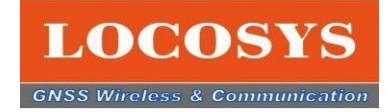

#### **3-4 Features**

#### **3-4-1 Function icon**

Location Dote Chart Current location dot chart. The left figure below is the dot chart of the current position. The azimuth and distance that the GNSS positioning module can fix each time is indicated by one plus "+" symbol. Trajectories appear over time 。

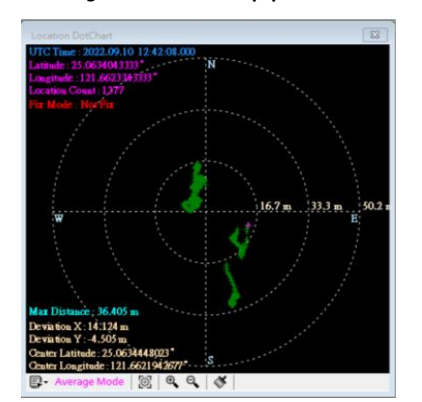

This chart has 4 modes. Users can choose by themselves.

User Manual (Fixed Point): The position entered by yourself is used as the quasi-position. Current Location (Dynamic Point): The position measured just now is used as the reference position. Capture Location (Fixed Point): Use the specified position on the chart as the reference position. Average Location (Dynamic Point): The position obtained by average positioning is used as the reference position.

Course & Speed Graphics Course and speed graphs The right figure below shows the ground depression angle and speed. The outer circle is azimuth and the back circle is velocity. There are 3 speed modes.

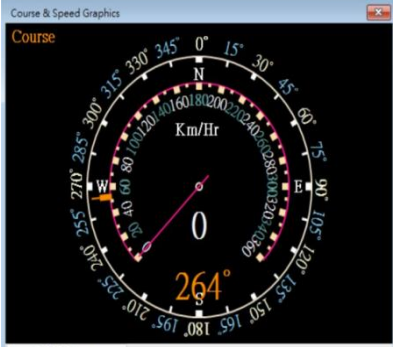

Km/Hour Kilometer/hour Mile/Hour Mile/hour (1.61km/hr)Knot/Hour Knot/speed (1.852km/hr)

Speed: Km/Hour

### MAP

This is the road map of the current positioning position. If you are not connected to the Internet, the highway map will not appear.

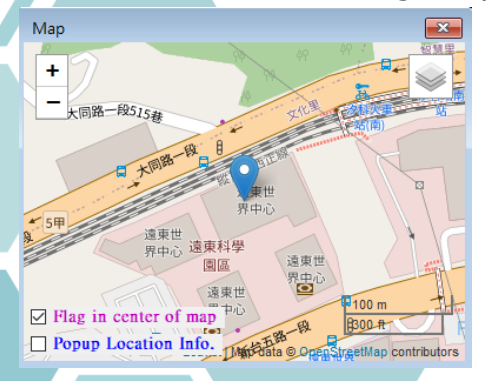

At the bottom left are two checkboxes.

Flag in center of the map: If checked, the pin will always point to the center of the screen.

Popup Location Info: If you check this, clicking any point on the map will show the information of the corresponding position.

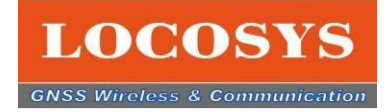

#### **3-4Features**

#### **3-4-2 Proprietary command introduction**

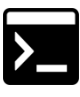

Sending a proprietary command to Firebird displays the command and return in the NMEA message field. Information will appear.

#### For example: Sending the 061 command will result in a return. \$PAIR001,061,0\*3C \$PAIR061,0\*21

LOCOSYS, GNSS Firebird, v1.0.0.16 (RTK35X,V1.0X0127A,Lib20210517,1843,0)  $\Box$  $\times$ File View GNSS Receiver NMEA RePlay Tool Help <u>⊁│▄│.</u>∥│◉│◈│£○ ᡦ│◡°│⊙│&│ସ│<mark>⊆</mark>│\*│  $\blacktriangleright$   $\mathbb{R}$   $\mid$   $\blacktriangleright$   $\mid$  $\mathbb{H}$ **▽ ◀ ∧ ☀ ҂ ◈ ◙ ⊡ ► ₪ ₪ ₪ ⊪** Command Table < Only supports RTK-series and 3335-series>  $\overline{\mathbf{x}}$ Normal CMD: Query the number of estimated fixes when entering the 002 - Power on GNSS syster 003 - Power off GNSS syste 004 - Hot Start 005 - Warm Start 006 - Cold Start 007 - Full Cold Start 050 - Set Position Fix Interv 051 - Get Position Fix Inter-058 - Set Min SNR 059 - Get Min SNR 060 - Set Estimated Num  $\vert \cdot \vert$  $\rightarrow$ 061 - Get Estimated Num Response ID - 061, Number of Estimated Fixes: 0 062 - Set NMEA Output Inte 063 - Get NMEA Output Int-NMEA Text Console (0 : Disable the estimated fix when entering the tunnel) **WINKMU,U32004.000,A,2003.7087700,** 066 - Set GNSS Search Mod \$GNGLL,2503.7087600,N,12138.74023 067 - Get GNSS Search Mod ID: 061 (PAIR061) \$GNGGA,032605.000,2503.7087600,N, 070 - Set Speed Threshold \$GNRMC,032605.000,A,2503.7087600, [Packet Type] 071 - Get Speed Threshold \$GNGLL,2503.7087300,N,12138.74021 061 072 - Set Elev Mask \$GNGGA,032606.000,2503.7087300,N, SCNPMC 032606 000 4 2503.7087300, [Command] 073 - Get Elev Mask PAIR\_COMMON\_GET\_ESTIMATED\_NUM \$PAIR001,061,0\*3C 080 - Set Navivation Mode \$PAIR061,0\*21  $\blacktriangleleft$ Send CMD | X Clear  $\mathbf{E}[\mathbf{x}]$ COM3 , 115200 01:46:38 | 01:08:45 | 01:08:45 NtripClient : Disconnected | Status Description

Proprietary Commands contains all the frequently used commands. If you have any issue about commands, please feel free to contact LOCOSYS sale representatives.

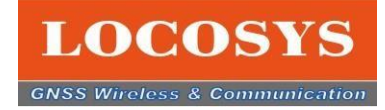

#### **3-4 Features**

#### **3-4-3 NMEA log analysis**

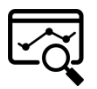

If there is log data, click the icon to select the log data and analyze the contents of this log data.

- 1. Click the NMEA log data icon
- 2. Click the log data icon
- 3. Select log data file
- 4. open a file
- 5. show insights

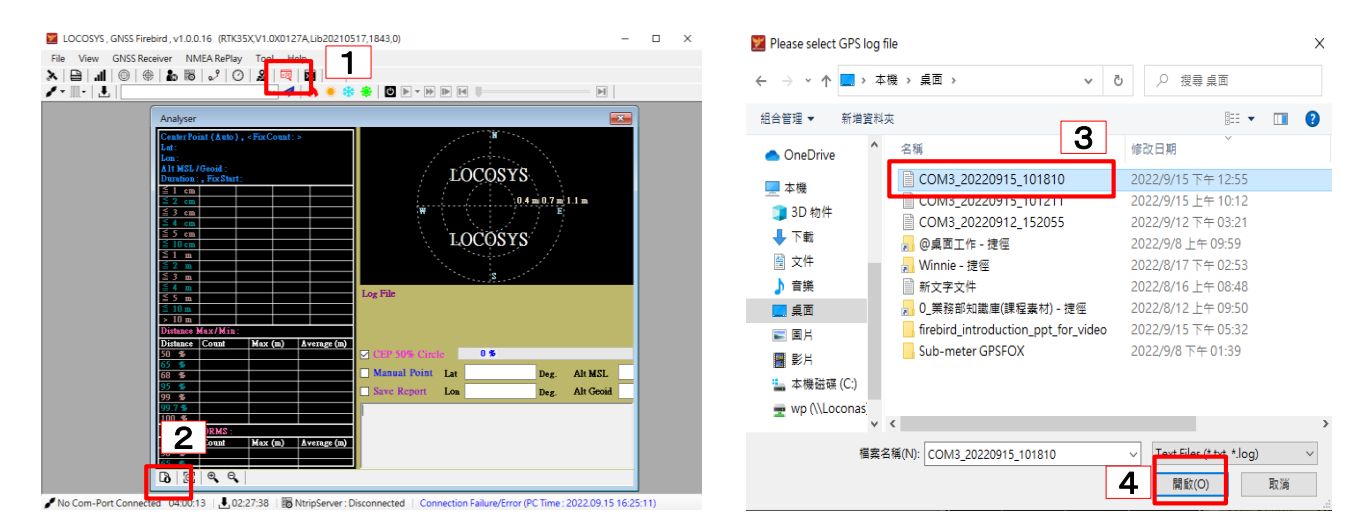

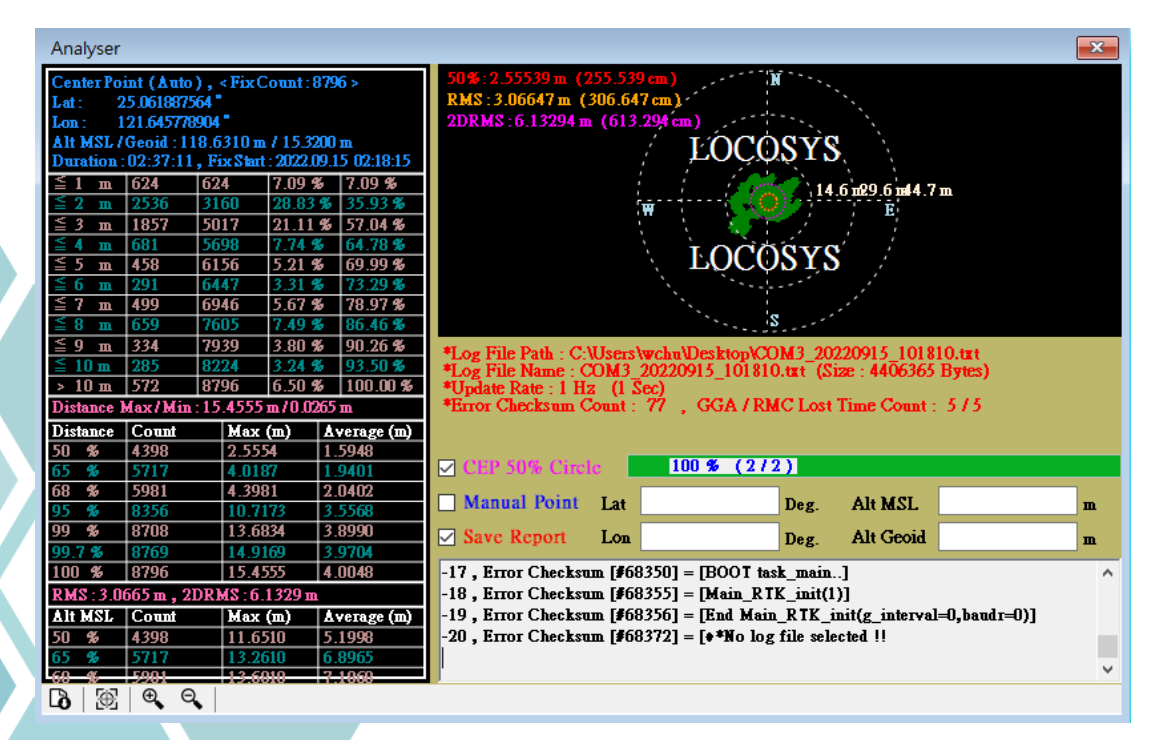

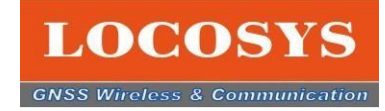

#### **3-4 Features**

#### **3-4-4 Setting the base/CORS station**

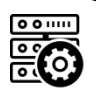

Introducing base station settings. (If your product is set as a base station)

- 1. Open NTRIP Server.
- 2. Check the Current Position of the Set Base Station in the top left.

3. Enter the Caster information you are requesting for setting Ntrip Caster. 4. Click the connection icon on the bottom left. That's it, the base station setup is complete! 。

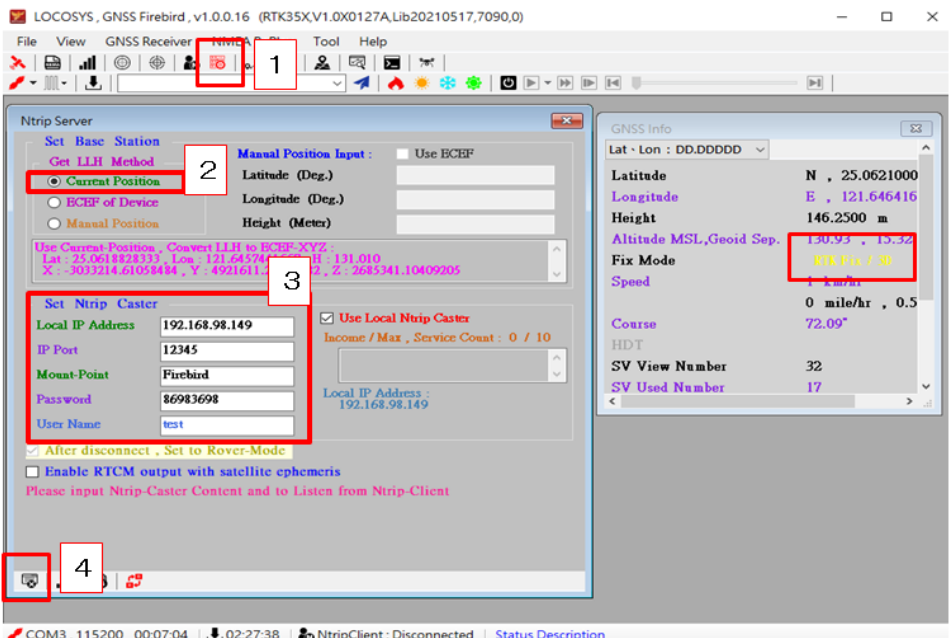

\*The information on the left screen is an introduction example. Users must enter the actual Ntrip Caster data.

You can check the corresponding position and satellite acquisition status from the screen of the base station RTCM. If the satellite acquisition status of the base station is good, the positioning accuracy of RTK is also secured, so please check the connection status of the base station regularly.

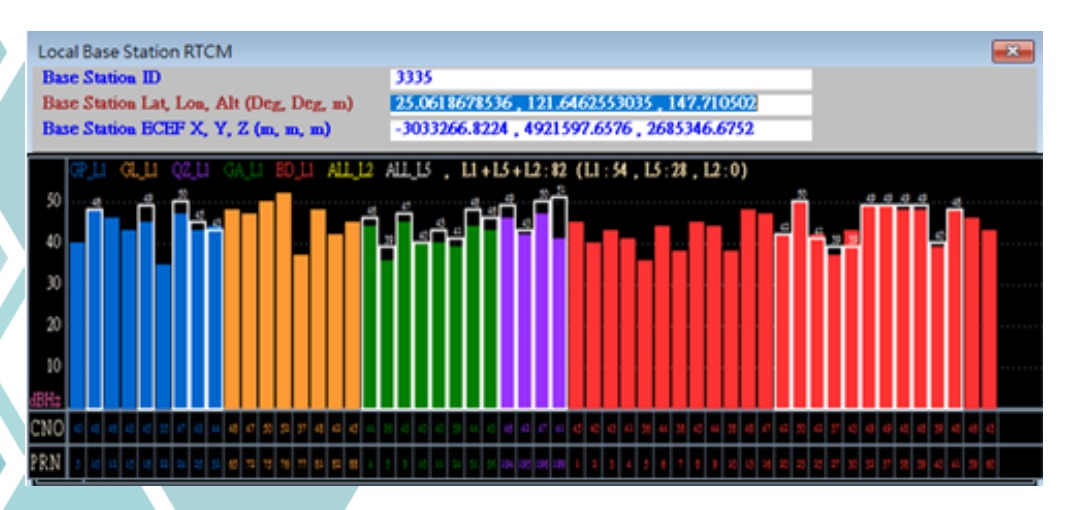

#### **LOCOSYS GNSS Wireless & Communic**

## **3. Introducing Firebird**

#### **3-4 Features**

#### **4-4-5 Rover station settings**

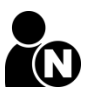

Introduce the setting of the rover station. (If your product is set as a rover station)

1. Open NTRIP Client.

2. Please enter the request data of Ntrip Caster Settings on the upper left to connect with Caster.

- 3. Press "Get Source Table" and select the corresponding mount point.
- 4. Click the connection icon on the bottom left, then it completes the rover
- station setup.

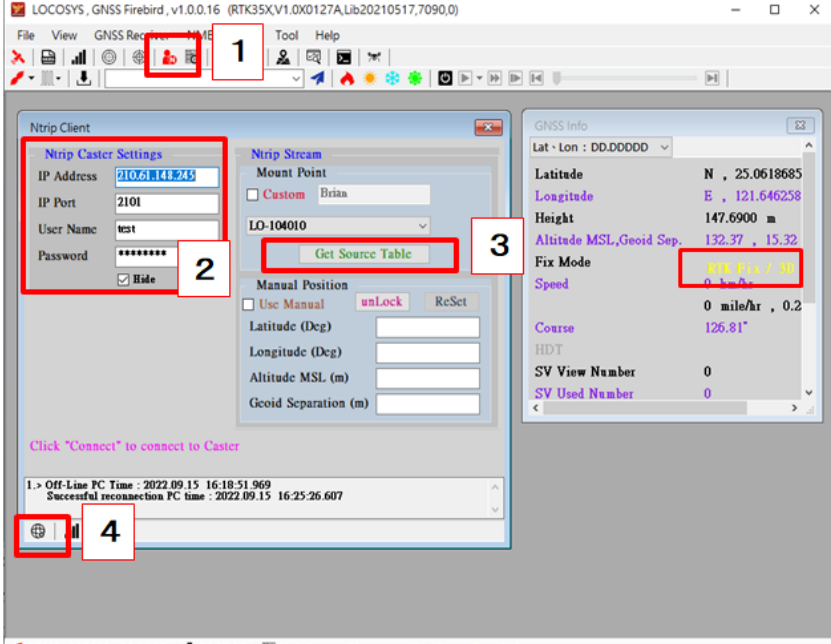

\* Basically, one device is set as one RTK station. If you want to set your PC as Caster and your EVK as Rover, open two Firebirds and test.

\*The information on the left screen is an introduction example. Users must enter the actual Ntrip Caster data.

COM3, 115200 00:24:12 | ₺ 02:27:38 | B NtripServer : Disconnected | Status Description

From the rover station RTCM screen, you can check the corresponding position and satellite acquisition status.If the rover station's satellite acquisition condition is good, RTK positioning accuracy is also ensured. Periodically check the connection status of the rover station.

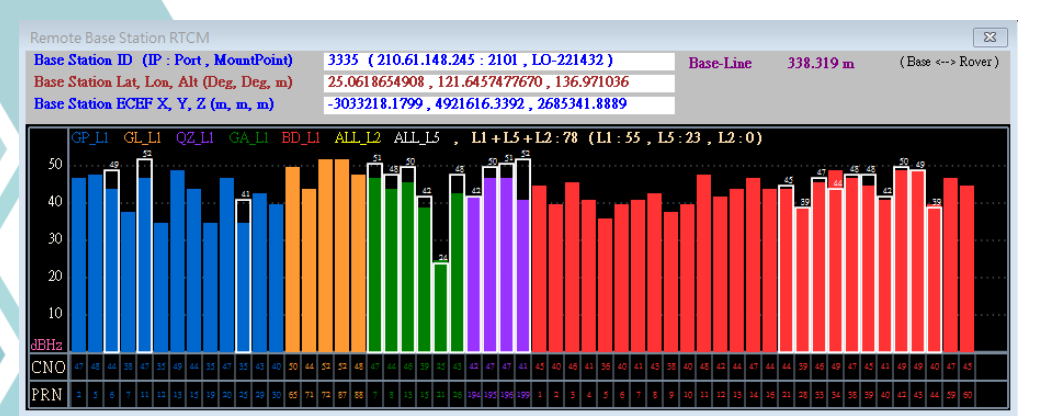

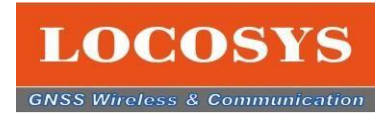

#### **3-4 Features**

#### **3-4-6 Positioning point and reference position test**

- The function of "Positioning point and reference position test" is the function of positioning (EVK position) between Reference position (distance and height set by yourself), error of both positions is a function for reference. In addition, if the positioning data exceeds the set distance and height, an alarm display and sound will on automatically. 。
	- 1. Open Distance, Altitude Data.
	- 2. Enter a number in the Distance field.
	- 3. Enter a number in the Height column.

4. Press the yellow Harleed check box, and if there is an error in the position of both points, an alarm will be displayed and sounded.

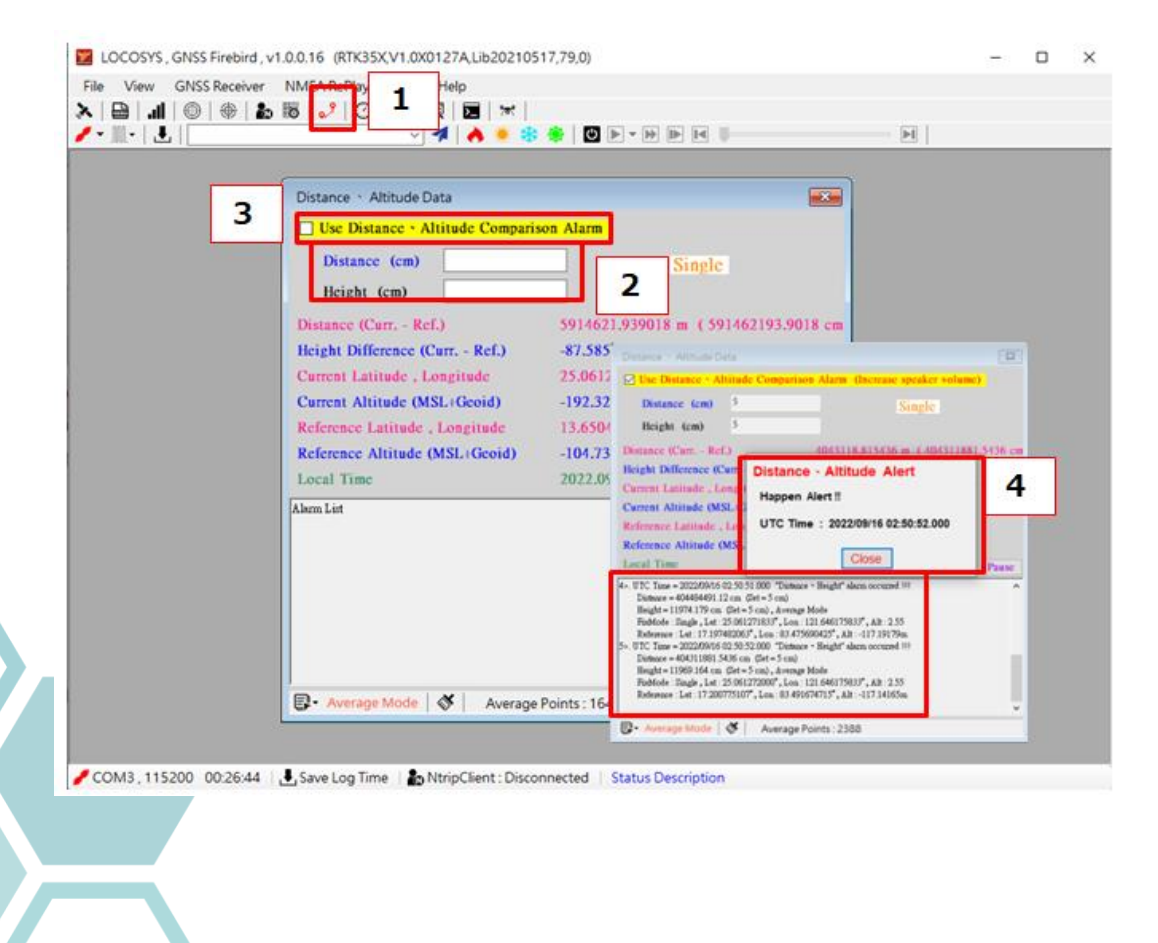

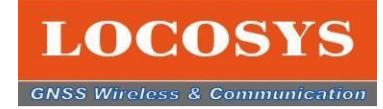

#### **3-4 Features**

#### **3-4-7 Other functions**

In COM-PORT, if you press the COM-PORT you want to use, it will change from black to red and start Firebird.

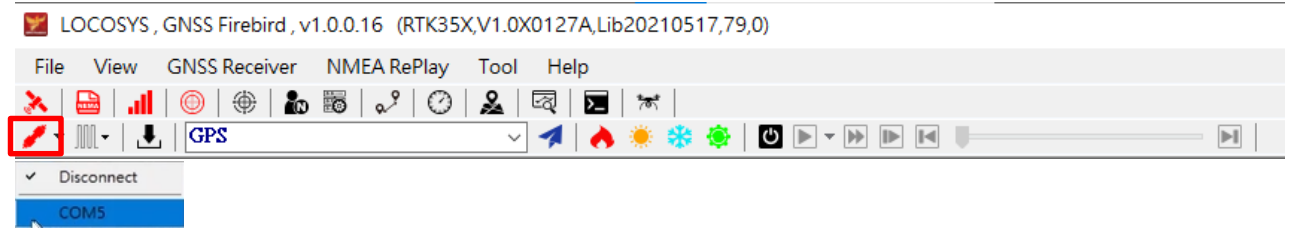

Baud rate, default is 115200. This part shows the EVB's initial settings automatically.

No need to adjust.

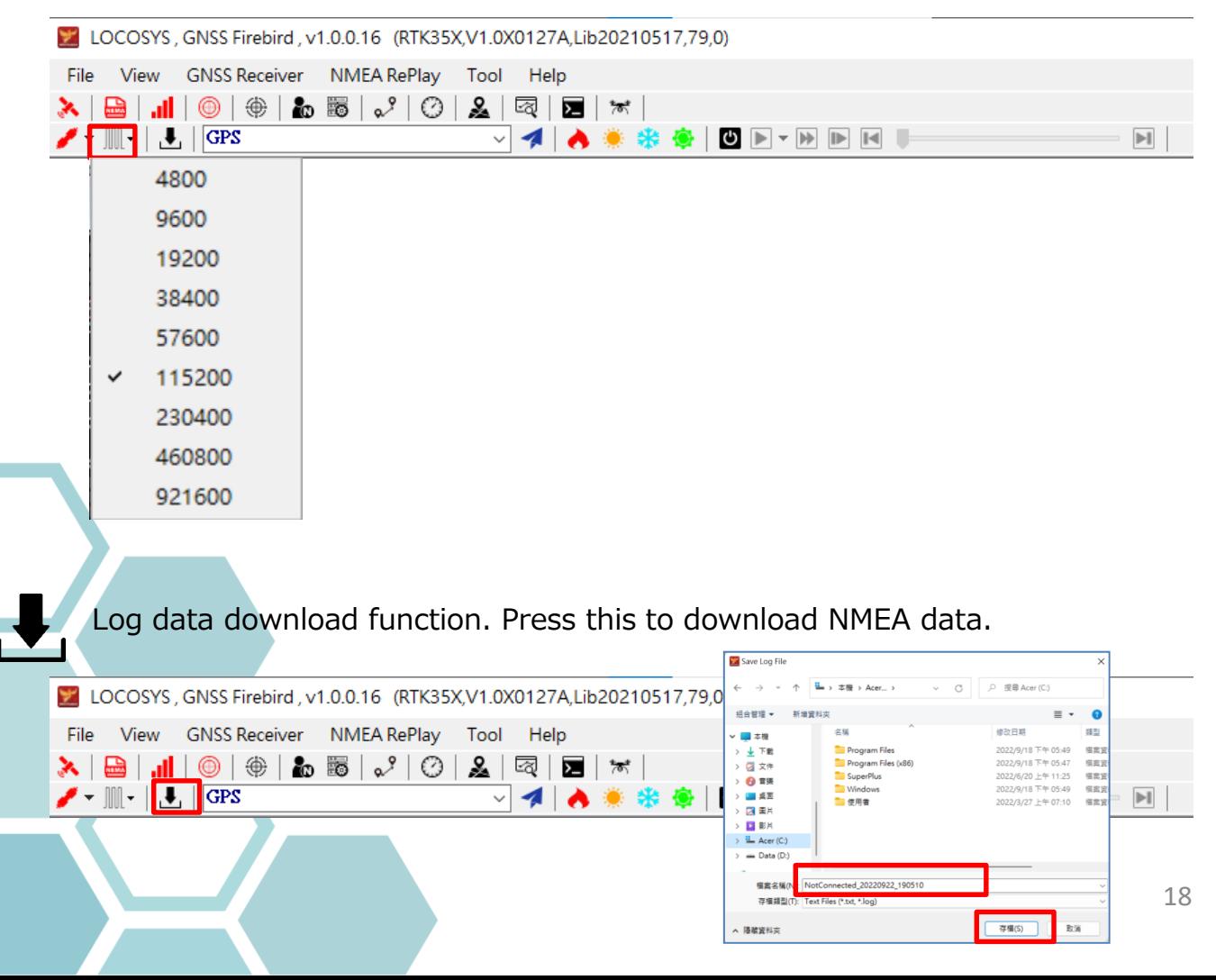

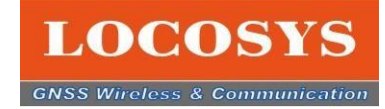

#### **3-4 Features**

#### **3-4-7 Other functions**

To enter a command. For example: Enter "GPS" in the blank field, click the blue icon on the right, and the message "Input CMD: GPS\*44" will appear in the "NMEA Test Console". 。

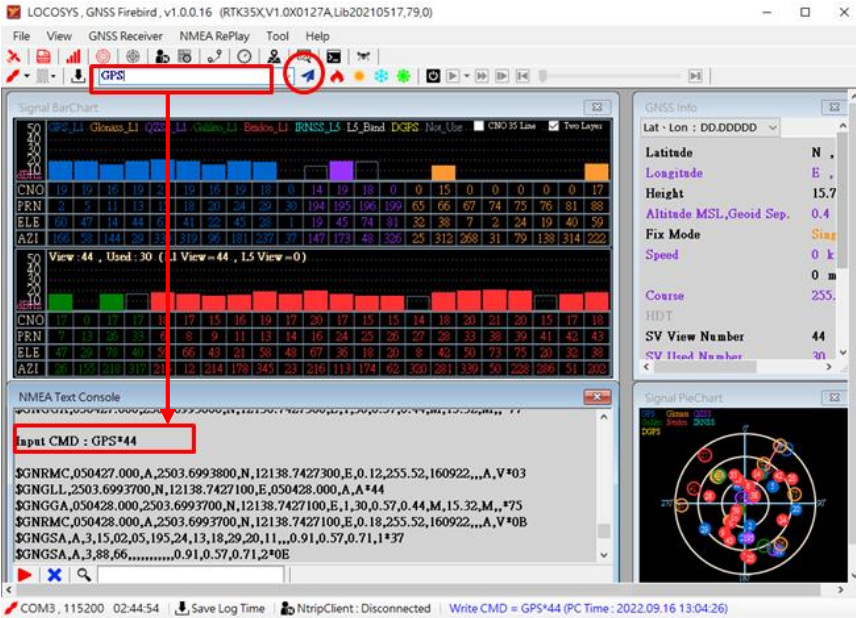

"NMEA Test Console" Since there is a magnifier icon under the NMEA message, this is a function to search for specific data from the NMEA message.

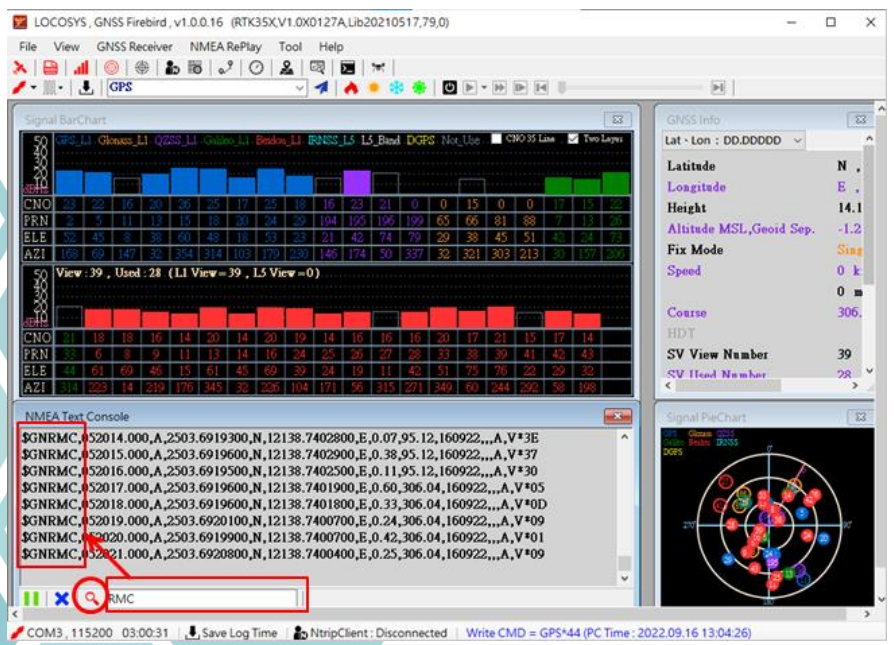

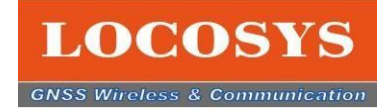

#### **3-4 Features**

#### **3-4-7 Other functions**

There are four function icons in Start. Pressing each different icon activates the corresponding function . For example: Pressing hot start will start the hot start counter and stop counting when finished. Now you can test the time of each start.

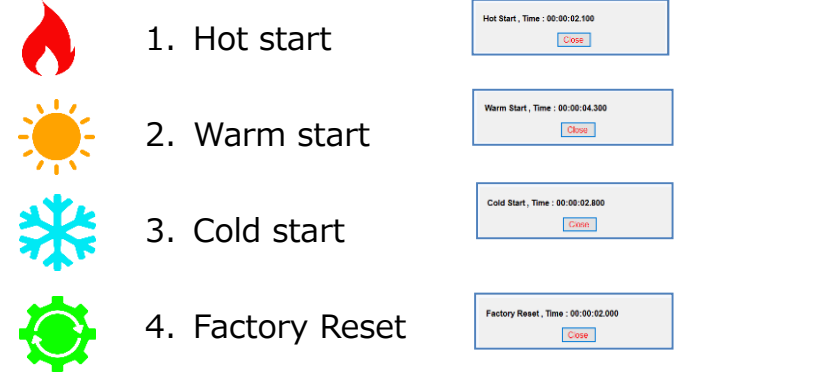

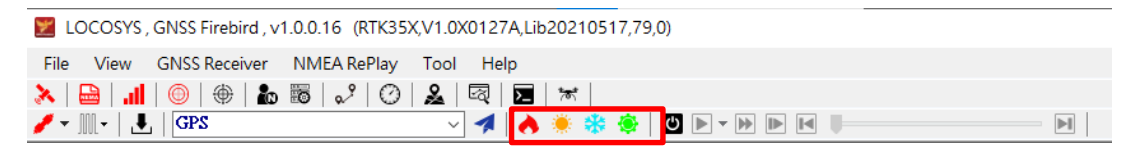

Next is the function icon for "Turn On NMEA Re-Pl $\bigcirc$   $\blacksquare \cdot \blacksquare \blacksquare \blacksquare$ 

- 1. Press the "Turn On NMEA Re-Play" icon
- 2. Turn off the COM-Port connection
- 3. Select the log data you want to check and press the check button
- 4. All the colors of the recorder icon become
- bright

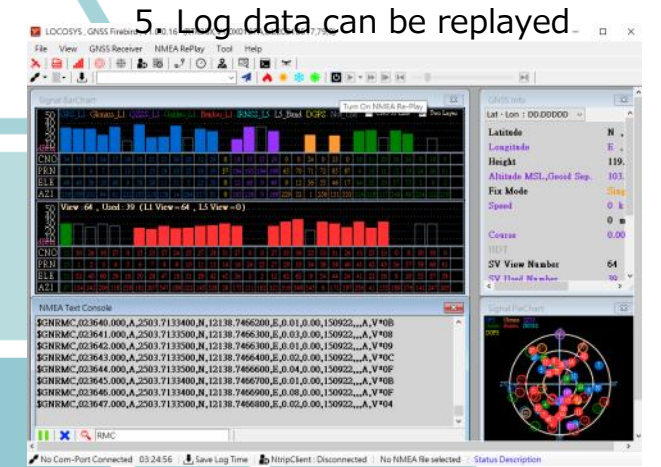

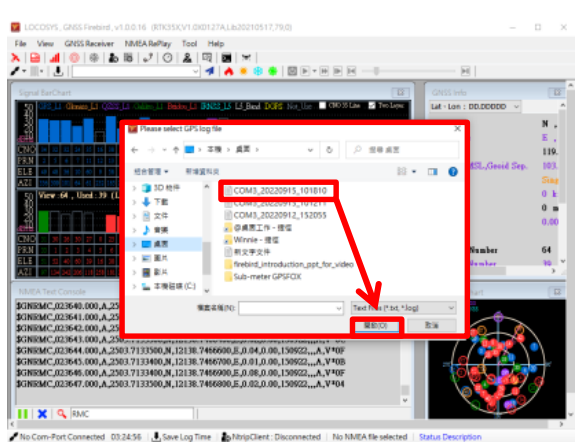

20

 $\blacksquare$ 

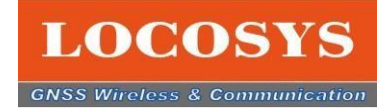

#### **3-4 Features**

क्त

#### **3-4-7 Other functions**

UAV Info (HAWK series exclusive function)

DOP - Dilution of Position PVT - Navigation PVT Solution TIMEGPS - GPS Time

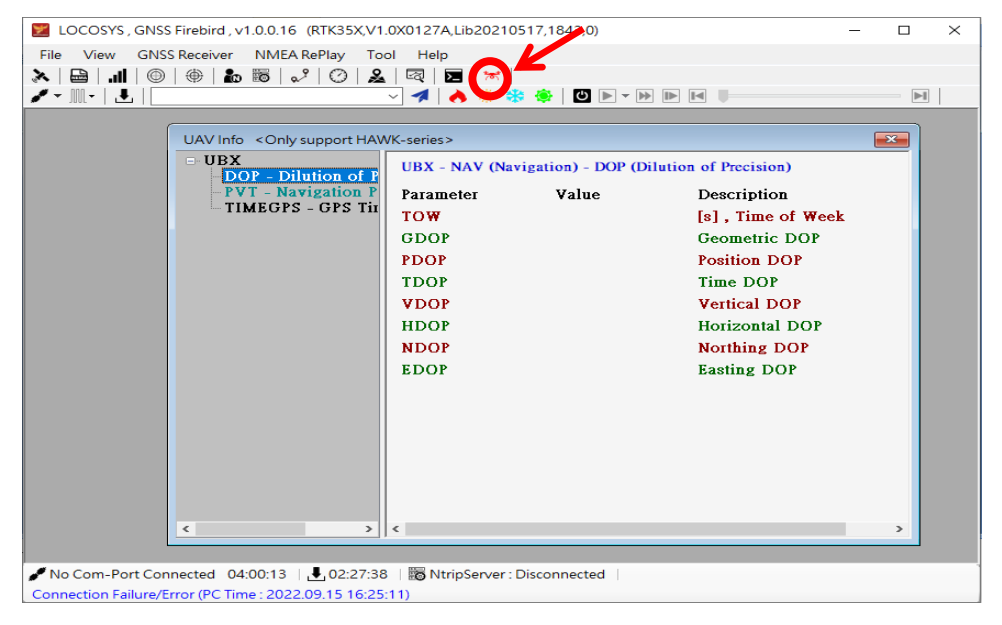

#### **3-4-9 Inquiries**

If you have any questions when using Firebird, please click "Help" at the top right of the function table. Then, press E-mail on LOCOSYS, write your question in an e-mail and send it to us.

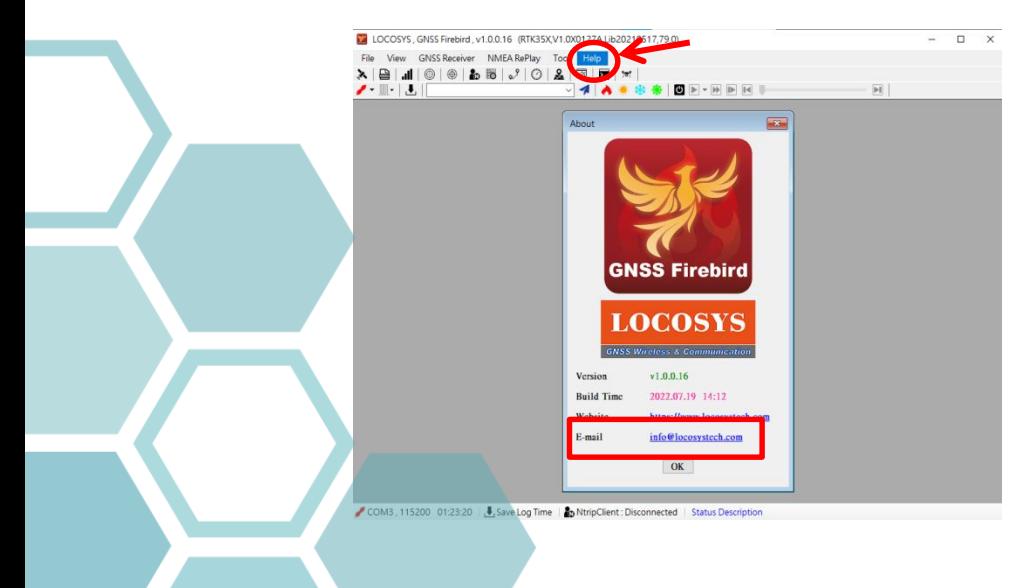

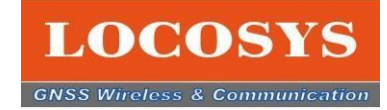

#### **3-4 Features**

**3-4-9 List of function icons** 

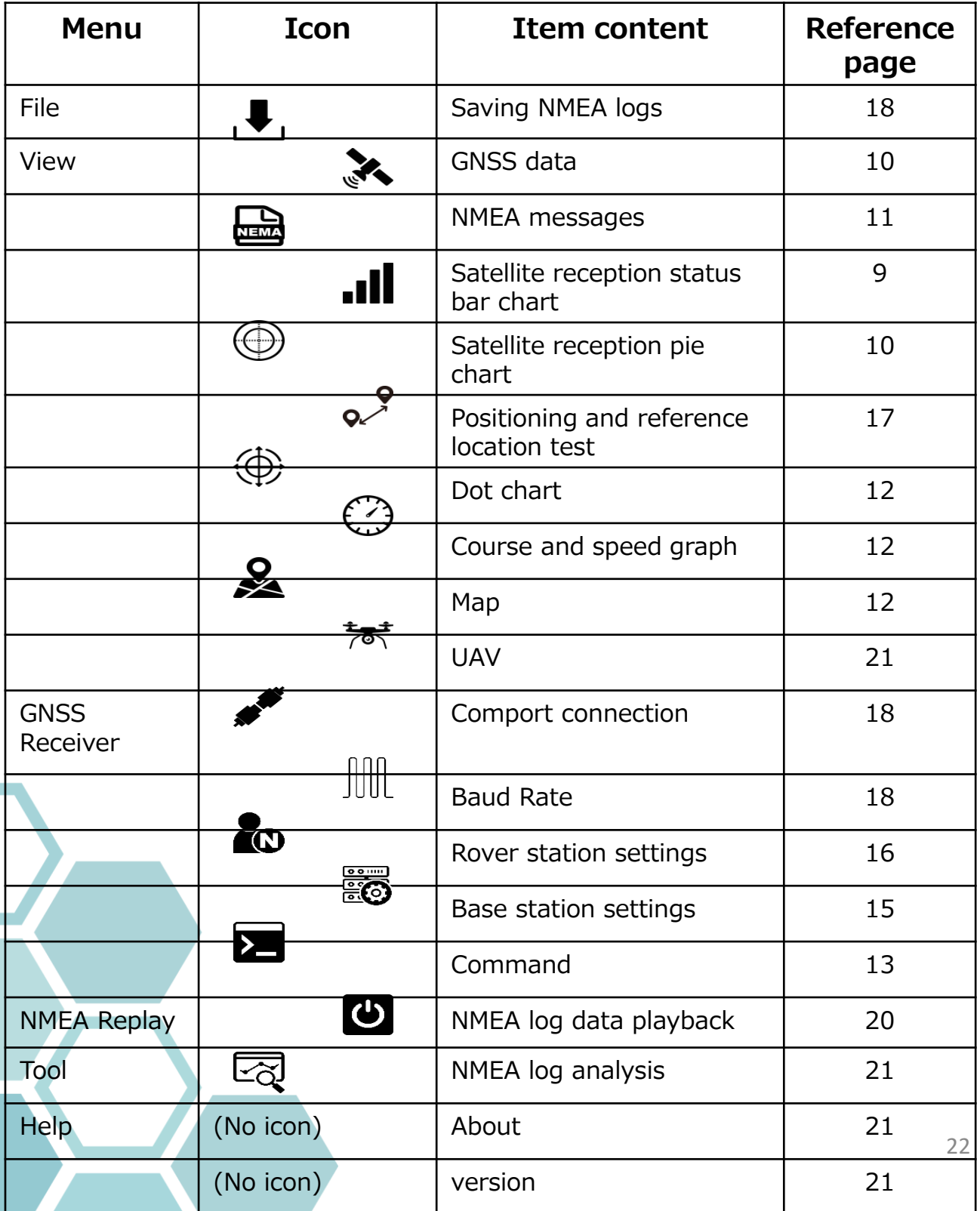

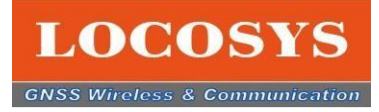

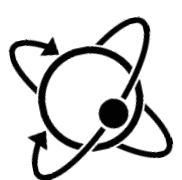

Kindly note Firebird software versions are subject to change without notice.

#### **LOCOSYS Technology Inc.**

20F.-13, No.79, Sec. 1, Xintai 5th Rd., Xizhi Dist., New Taipei City, 22101, Taiwan R.O.C. Tel: +886-2-8698-3698 Fax: +886-2-8698-3699 Mail: [info@locosystech.com](mailto:info@locosystech.com)